## **Instrukcja dla studentów**

- 1. Należy zainstalować certyfikat zgodnie z instrukcją na stronie <http://eduroam.ur.edu.pl> w zakładce **Certyfikat serwera.**
- 2. Na ekranie Wszystkie aplikacje należy wejść w opcje **Ustawienia.**

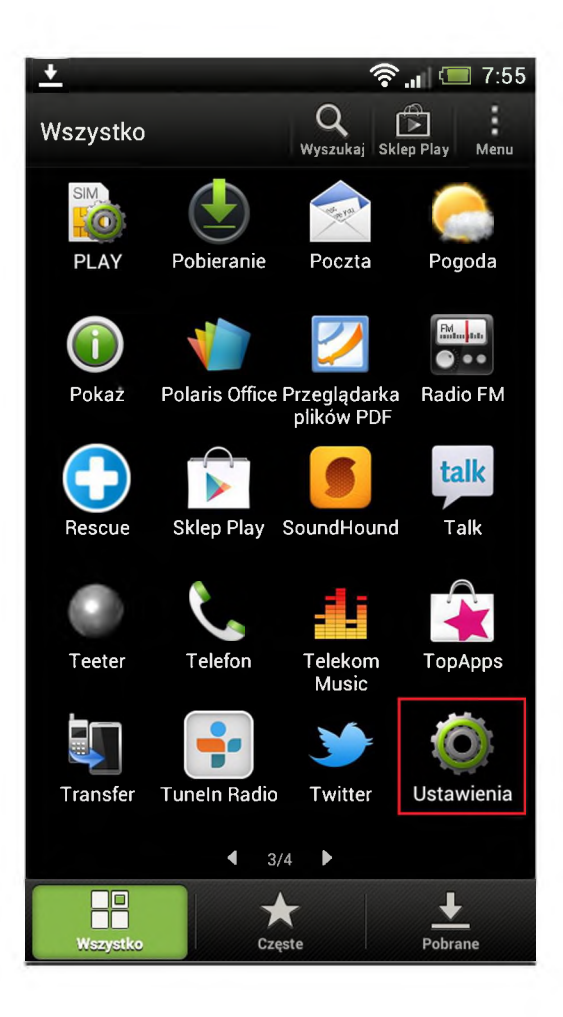

1. Następnie w sekcji **Sieci zwykłe <sup>i</sup> bezprzewodowe** należy włączyć, a następnie wejść w opcję **Wi-Fi**. Z listy dostępnych sieci Wi-Fi należy wybrać sieć **eduroam**.

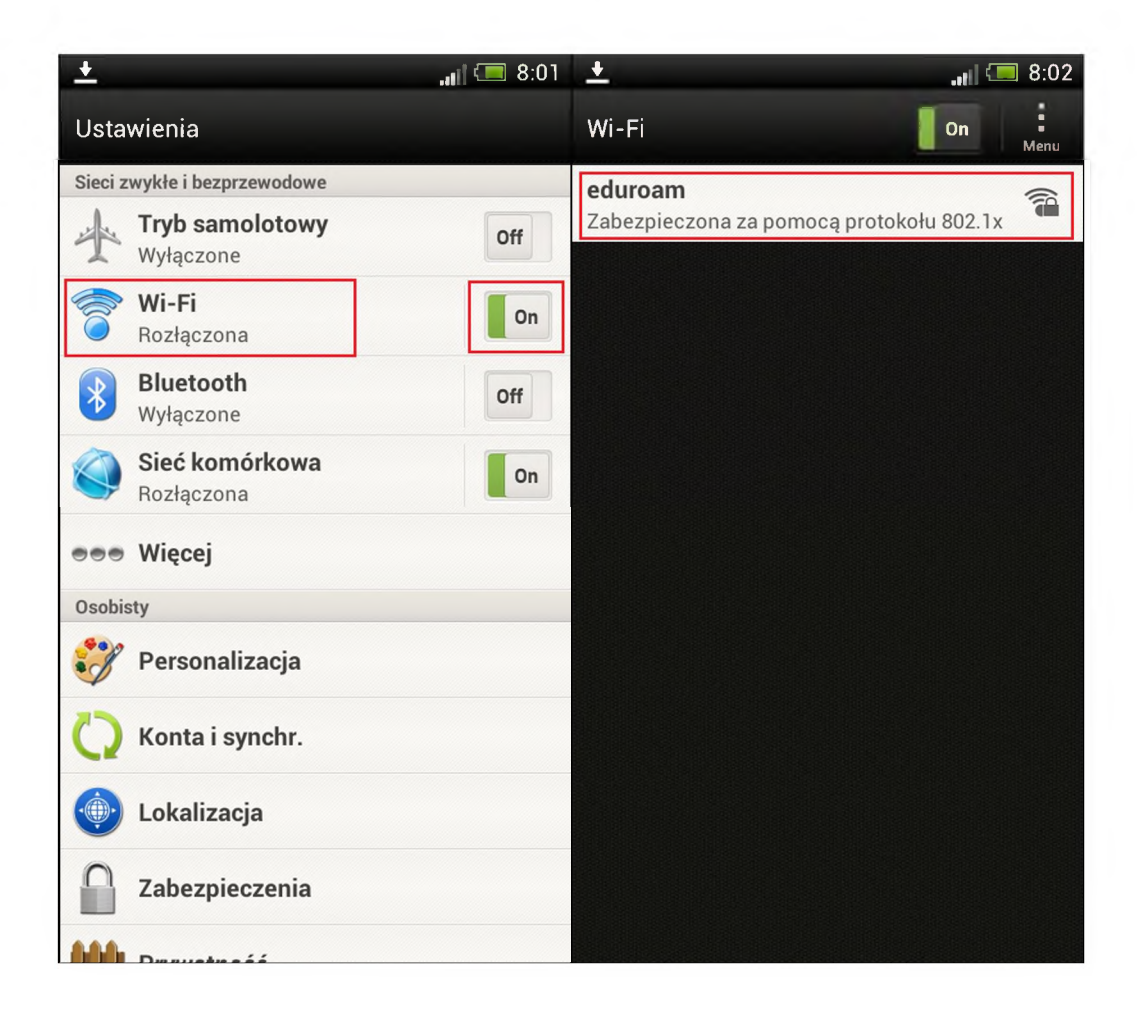

- 2. W ustawieniach sieci eduroam należy ustawić:
	- Metoda EAP: PEAP  $\bullet$
	- Uwierzytelnianie Phase 2: MSCHAPV2  $\bullet$
	- Certyfikat urzędu certyfikacji: CA-UR (certyfikat zainstalowany w punkcie 1)  $\bullet$
	- Tożsamość: login@stud.ur.edu.pl  $\bullet$
	- Hasło: hasło do systemu BCW  $\bullet$

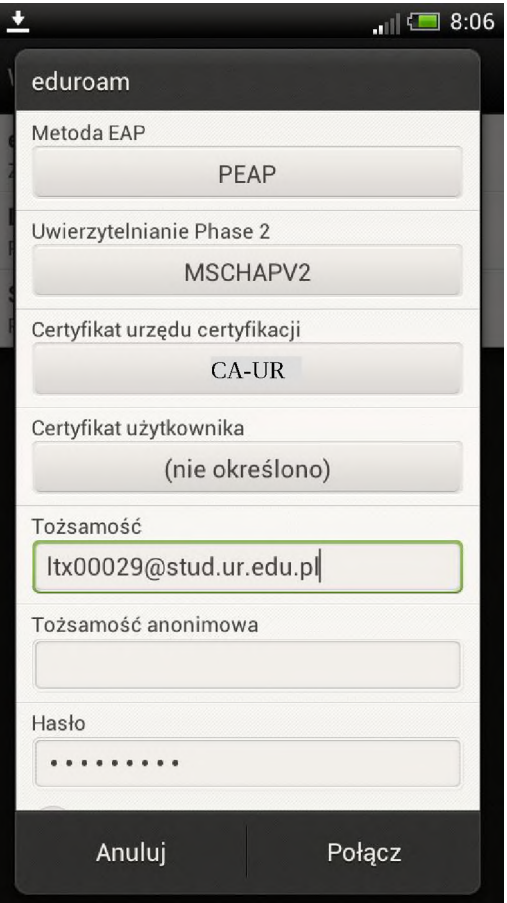

3. Po wprowadzeniu tożsamości <sup>i</sup> hasła należy wybrać **Połącz.**

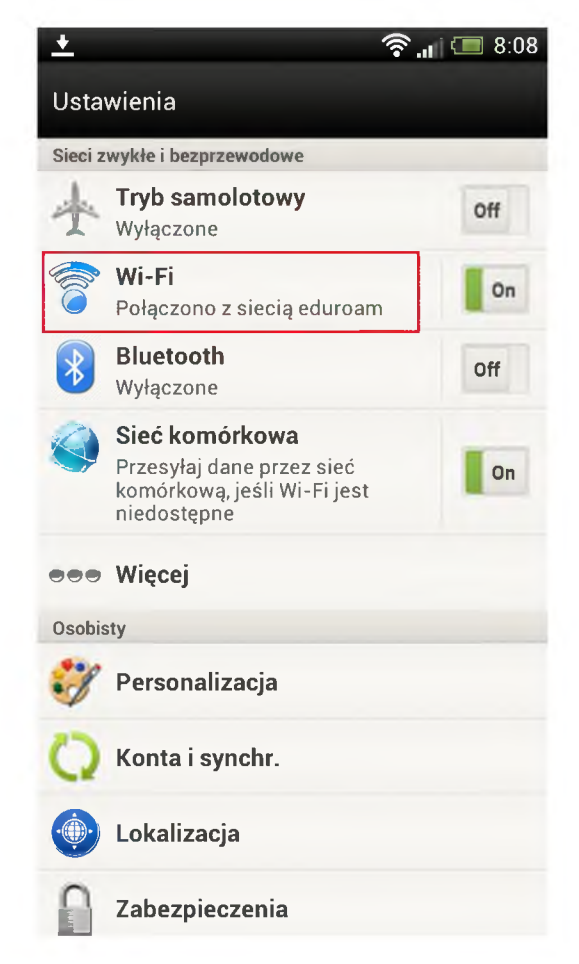